# North Carolina COVID-19 Vaccine Management System

# CVMS Healthcare Provider (HCP) User Onboarding Template User Guide

Version 6

February 12, 2021

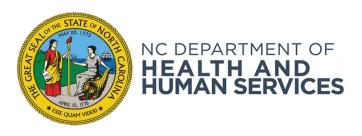

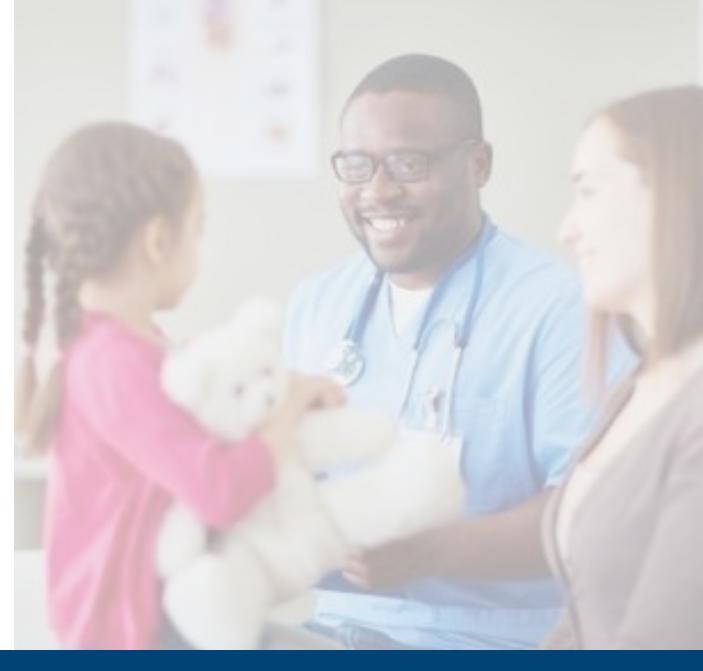

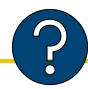

# If you have any questions, issues or requests, please go to the CVMS Help Desk Portal\* at

https://ncgov.servicenowservices.com/csm\_vaccine

Providers that are first time users of the CVMS Help Desk Portal will have to follow the steps below:

- 1. Register for an account on the portal by clicking 'Register' in the top right-hand corner
- 2. Populate your first name, last name, business e-mail, and your registration code NOTE: The registration code is your Provider PIN (i.e., NCA650001), which can be found on the packing lists received with your Vaccines For Children shipments, or in the top right-hand corner of a wasted/expired report generated from the North Carolina Immunization Registry (please add "NCA" to the front of the six-digit PIN#)
  For providers who may not have a Provider PIN, you may use the following generic Provider PIN to register: VAC2021
- 3. You will receive an e-mail with your username and temporary password to log into the portal

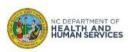

<sup>\*</sup> On the home page of the CVMS Help Desk Portal, select the "Vaccine Provider" option to submit your question, issue, or request.

# **Table of Contents**

|                                              | Pages   |
|----------------------------------------------|---------|
| CVMS Provider Portal Access Process Overview | 4 – 7   |
|                                              |         |
| Complete the HCP User Onboarding Template    | 8 – 18  |
|                                              |         |
| Add or Remove Locations to Users             | 19 – 22 |
|                                              |         |
| View and Re-Submit File Errors               | 23 – 27 |
|                                              |         |
| CVMS Provider Portal Notification            | 28 – 29 |
|                                              |         |
| Appendix                                     | 30 – 34 |

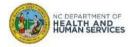

# CVMS Provider Portal Access Process Overview

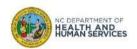

### **Overview**

### CVMS Provider Enrollment Portal

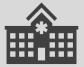

NCDHHS opens the process to Healthcare Providers to complete the application and agreements in order to be eligible to receive and administer COVID-19 vaccines from the specified Provider location(s).

### **CVMS** Provider Portal

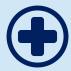

Upon approval through the Provider Enrollment process, Healthcare Provider will be able to add CVMS users to manage COVID-19 vaccine inventory, check-in recipients, and document the administration of COVID-19 vaccines.

### CVMS Organization Portal

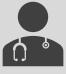

Selected non-healthcare provider organization can be invited to register and then upload eligible recipients so these recipients are invited to register in the CVMS Recipient Portal to receive the COVID-19 vaccine.

### **CVMS** Recipient Portal

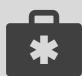

COVID-19 vaccine recipients are currently invited to register as identified by their Healthcare Provider and Non-Healthcare Provider organizations. Recipients will complete a health questionnaire in the CVMS Recipient Portal and be notified of their Priority Tier and Eligibility Status.

As a Healthcare Provider, you will need to submit Healthcare Providers and employees within your organization who will be managing and administering COVID-19 vaccines. This process will grant these individuals access to the CVMS Provider Portal. When completing an HCP User Onboarding Template, you will typically focus on the following core areas:

- 1. Completing the HCP User Onboarding Template
- 2. Correcting File Errors

The HCP User Onboarding Template is typically completed and submitted by the **Organization Administrator** or the **Vaccine Coordinator.** Providers can also be added to the CVMS Provider Portal via the **Account Management** tab. Only one provider can be added at a time. Therefore, the HCP User Onboarding Template will be used for bulk upload to the CVMS Provider Portal.

And lastly, you will need to:

 Log into the CVMS Help Desk Portal: https://ncgov.servicenowservices.com/csm\_vaccine

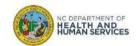

# **CVMS Provider Portal Onboarding Overview**

The Vaccine Coordinator (or similar role within your organization) can complete the HCP User Onboarding Template for individuals that will need access to the CVMS Provider Portal to manage inventory and enter vaccine administration details.

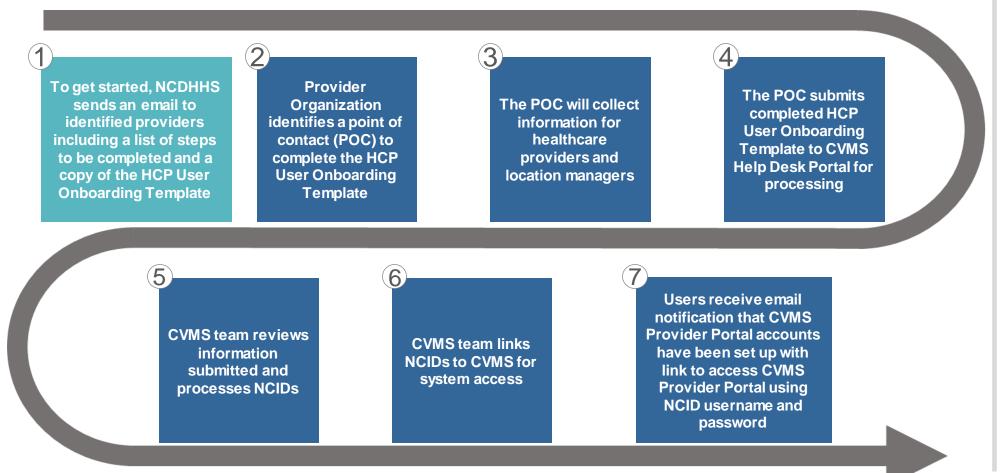

### **Tips**

If a Healthcare Location
Manager already has
access to the CVMS
Provider Portal, they can
connect to the CVMS
Provider Portal, select
Account Management, and
create accesses for new
users directly.

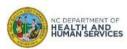

# **Terminology**

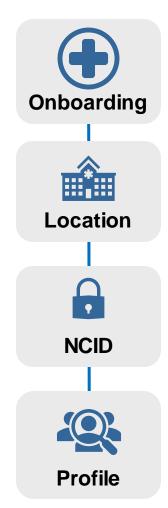

"Onboarding" is the process of granting system access to healthcare providers to the CVMS Healthcare Provider Portal. Only provider organizations and locations that have been approved through the CVMS Provider Enrollment Portal are eligible to begin onboarding.

The Healthcare Provider location where vaccines will be shipped to and Healthcare Providers will be administering vaccines. This location must have been approved within Provider Enrollment Portal.

North Carolina Identity Management Service (NCID) is a statewide identity and access management web-based application that provides a secure environment for state agency, local government, business, and individual users to log in and gain access to the state's applications.

When completing the HCP User Onboarding Template, a Profile will need to be assigned to each user requiring access to the CVMS Provider Portal. There are two User Profiles to choose from: *The Healthcare Provider Profile* and *The Healthcare Location Manager*.

- A *Healthcare Provider* is responsible for Recipient check-in, Recipient eligibility verification, vaccine administration detail capture, and point-of-care Recipient registration.
- A *Healthcare Location Manager* is responsible for viewing, receiving, and adding inventory, viewing orders and shipment details, viewing and updating vaccine inventory levels, managing location inventory, performing Recipient bulk upload, reviewing reports, and additionally all of the activities that a Healthcare Provider can do.

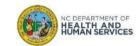

# Complete the HCP User Onboarding Template

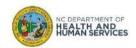

### **Step 1 of 10: Save and Rename the File**

The **HCP USER ONBOARDING TEMPLATE** can be found on the NC Immunization Branch website at NC DPH, WCH: Immunization: Providers under Step 2.

Following the naming convention in the template, save and rename the file using the Organization Name and Submission Date of the file.

- 1. Confirm you have the **HCP USER ONBOARDING TEMPLATE** (named "(Organization) HCP (Date).xlsx")
- 2. Rename the file according to the naming convention

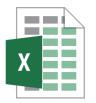

(Organization Name) HCP (Date).xlsx

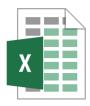

Washington County Health Department HCP 12-02-20.xlsx

#### **Audience**

Organization Administrator

Vaccine Coordinator

Healthcare Location Manager

### Tips

The template is available on the NC Immunization
Branch website at NC DPH,
WCH: Immunization:
Providers under Step 2.

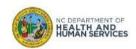

# **Step 2 of 10: Complete Preparer Information**

### **COMPLETE THE PREPARER INFORMATION** at the top of the spreadsheet.

- 1. Enter the organization name. Make sure the name matches what was entered in the CVMS Provider Enrollment Portal
- 2. Enter you name, email address, title (or role) and phone number

| Organization Name: Name of Person Preparing List: Title: | 2         | Email Address:<br>Phone Number: |               |         |                 |               |                                |                      |                   |
|----------------------------------------------------------|-----------|---------------------------------|---------------|---------|-----------------|---------------|--------------------------------|----------------------|-------------------|
| First Name                                               | Last Name | NCID Username                   | Email Address | Profile | Location Action | Location Name | <b>Location Street Address</b> | <b>Location City</b> | Location Zip Code |
|                                                          |           |                                 |               |         |                 |               |                                |                      |                   |
|                                                          |           |                                 |               |         |                 |               |                                |                      |                   |
|                                                          |           |                                 |               |         |                 |               |                                |                      |                   |
|                                                          |           |                                 |               |         |                 |               |                                |                      |                   |
|                                                          |           |                                 |               |         |                 |               |                                |                      |                   |
|                                                          |           |                                 |               |         |                 |               |                                |                      |                   |
|                                                          |           |                                 |               |         |                 |               |                                |                      |                   |
|                                                          |           |                                 |               |         |                 |               |                                |                      |                   |
|                                                          |           |                                 |               |         |                 |               |                                |                      |                   |
|                                                          |           |                                 |               |         |                 |               |                                |                      |                   |
|                                                          |           |                                 |               |         |                 |               |                                |                      |                   |
|                                                          |           |                                 |               |         |                 |               |                                |                      |                   |

### **Audience**

Organization Administrator

Vaccine Coordinator

Healthcare Location Manager

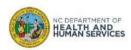

# **Step 3 of 10: Add User Data to HCP User Onboarding File**

For all Healthcare Providers or Employees who require access to the CVMS Provider Portal, you will need to collect their information.

Enter the following information in the template:

- 1. Healthcare Provider/Employee first name and last name
- 2. Healthcare Provider/Employee NCID username and email address used during NCID registration on <a href="https://ncid.nc.gov">https://ncid.nc.gov</a>

Note: If users need to be associated with multiple locations, create one line for each location requiring access with the same information in the first 5 columns

3. For the **PROFILE** field, select from the drop-down menu either "Healthcare Provider" or "Healthcare Location Mgr." (Healthcare Location Manager).

|     | Organization Name:           |           |                |               |                 |           |                 |               |
|-----|------------------------------|-----------|----------------|---------------|-----------------|-----------|-----------------|---------------|
| Nam | ne of Person Preparing List: |           | Email Address: |               |                 |           |                 |               |
|     | Title:                       |           | Phone Number:  |               |                 |           | _               |               |
|     |                              |           |                | $\overline{}$ |                 |           |                 |               |
|     | First Name                   | Last Name | NCID Username  | 2             | Email Address 2 | Profile 3 | Location Action | Location Name |
| _   |                              |           |                |               |                 |           |                 |               |
|     |                              |           |                |               |                 |           |                 |               |
|     |                              |           |                |               |                 |           |                 |               |
|     |                              |           |                |               |                 |           |                 |               |
|     |                              |           |                |               |                 |           |                 |               |
|     |                              |           |                |               |                 |           |                 |               |
|     |                              |           |                |               |                 |           |                 |               |
|     |                              |           |                |               |                 |           |                 |               |
| 1   |                              |           |                |               |                 |           |                 |               |

#### **Audience**

Organization Administrator

Vaccine Coordinator

Healthcare Location Manager

### **Tips**

The email address must be the same email that was used when registering for an NCID.

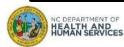

# **Step 4 of 10: Add Locations information**

For each user, enter the location details:

- 1. Location Name (Make sure the name matches what was entered in the CVMS Provider Enrollment Portal)
- 2. Location Street Address, City, and Zip Code

| Profile | Location Name | Location Street Address | Location City | Location Zip Code |
|---------|---------------|-------------------------|---------------|-------------------|
| •       |               |                         |               |                   |
|         |               |                         |               |                   |

Note: If a user needs to be associated with multiple locations, enter the user's same details in the first five columns, and the specific location details in the last four columns.

| First Name | Last Name | NCID Username  | Email Address                       | Profile                  | Location Action | Location Name               |
|------------|-----------|----------------|-------------------------------------|--------------------------|-----------------|-----------------------------|
| Jane       | Alpha     | JAlpha_QHosp   | Jane.Alpha@qualityhospital.test     | Healthcare Provider      | Add             | Quality Hospital Location 1 |
| John       | Reta      | IReta OHosp    | John Reta@qualityhospital test      | Healthcare Location Mgr  | hhΔ             | Quality Hospital Location 1 |
| Doris      | Gamma     | DGamma_QHosp   | Doris.Gamma@qualityhospital.test    | Healthcare Location Mgr. | Add             | Quality Hospital Location 1 |
| Patrick    | Delta     | PDelta_QHosp   | Patrick.Delta@qualityhospital.test  | Healthcare Provider      | Add             | Quality Hospital Location 2 |
| Iocelyn    | Ensilon   | IEnsilon OHosn | locelyn Ensilon@qualityhospital tes | Healthcare Location Mgr. | Add             | Quality Hospital Location 2 |
| Doris      | Gamma     | DGamma_QHosp   | Doris.Gamma@qualityhospital.test    | Healthcare Location Mgr. | Add             | Quality Hospital Location 2 |

### **Audience**

Organization Administrator

Vaccine Coordinator

Healthcare Location Manager

### **Tips**

If a user is operating from multiple locations, create one line in the Excel spreadsheet for <u>each</u> location the user will operate from.

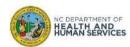

# **Step 5 of 10: How to Determine the Correct NCID Username**

A **NORTH CAROLINA IDENTITY (NCID)** is required to access certain NCDHHS applications, such as CVMS. If a person does not have an NCID, they must register for one at <a href="https://ncid.nc.gov">https://ncid.nc.gov</a>.

For instructions on how to create an NCID, refer to the appendix of this User Guide.

Make sure that the First Name, Last Name, and Email Address matches the information used to register for an NCID. Any discrepancy will delay the user from receiving access to CVMS.

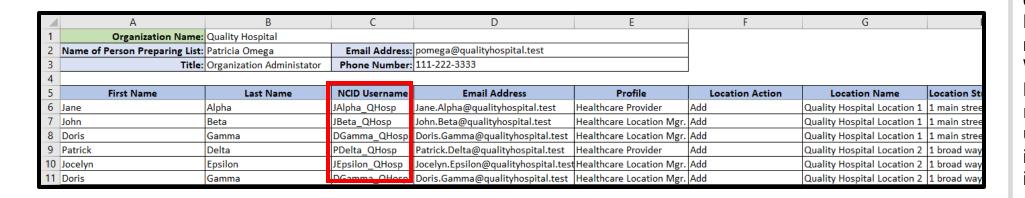

#### **Audience**

Organization Administrator

Vaccine Coordinator

Healthcare Location Manager

### **Tips**

The NCID username does not start with NCC\*, as that is the name of the server. When registering for NCIDs, users are recommended to pick a username following first initial + last name format if available.

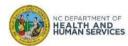

# Step 6 of 10: How to Determine the Profile of a Provider or Employee

Use the chart below to help identify the appropriate **PROFILE** for each listed employee based on their role and need for access to CVMS functionalities. **THE TWO OPTIONS ARE HEALTHCARE PROVIDER AND HEALTHCARE LOCATION MANAGER.** 

Note: if a user is operating from multiple locations, please select the same profile at each of these locations.

| Profile                           | Home<br>Tab | Appointment<br>Walk-In | Today's<br>Appointments | Recipient<br>Tab | Vaccine<br>Consent | Vaccination Details (Administer the vaccine) | View Proof<br>of<br>Vaccination | Help &<br>Information | Shipments    | Vaccine<br>Inventory (Add<br>Inventory,<br>Waste, Return,<br>Transfer) | Recipient<br>Bulk<br>Registration | Reports  |
|-----------------------------------|-------------|------------------------|-------------------------|------------------|--------------------|----------------------------------------------|---------------------------------|-----------------------|--------------|------------------------------------------------------------------------|-----------------------------------|----------|
| Healthcare<br>Provider            | <b>√</b>    | ✓                      | ✓                       | <b>√</b>         | <b>√</b>           | ✓                                            | <b>√</b>                        | <b>√</b>              |              |                                                                        |                                   |          |
| Healthcare<br>Location<br>Manager | <b>√</b>    | <b>√</b>               | $\checkmark$            | ✓                | ✓                  | $\checkmark$                                 | <b>√</b>                        | <b>√</b>              | $\checkmark$ | <b>√</b>                                                               | <b>√</b>                          | <b>√</b> |

|    | A                              | В                                                                                      | С              | D                                   | E                        | F               | G                           |              |
|----|--------------------------------|----------------------------------------------------------------------------------------|----------------|-------------------------------------|--------------------------|-----------------|-----------------------------|--------------|
| 1  | Organization Name:             | Quality Hospital                                                                       |                |                                     |                          |                 |                             |              |
| 2  | Name of Person Preparing List: | ne of Person Preparing List: Patricia Omega Email Address: pomega@qualityhospital.test |                |                                     |                          |                 |                             |              |
| 3  | Title:                         | Title: Organization Administator Phone Number: 111-222-3333                            |                |                                     |                          |                 |                             |              |
| 4  |                                |                                                                                        |                |                                     |                          |                 |                             |              |
| 5  | First Name                     | Last Name                                                                              | NCID Username  | Email Address                       | Profile                  | Location Action | Location Name               | Location St  |
| 6  | Jane                           | Alpha                                                                                  | JAlpha_QHosp   | Jane.Alpha@qualityhospital.test     | Healthcare Provider      | Add             | Quality Hospital Location 1 | 1 main stree |
| 7  | John                           | Beta                                                                                   | JBeta_QHosp    | John.Beta@qualityhospital.test      | Healthcare Location Mgr. | Add             | Quality Hospital Location 1 | 1 main stree |
| 8  | Doris                          | Gamma                                                                                  | DGamma_QHosp   | Doris.Gamma@qualityhospital.test    | Healthcare Location Mgr. | Add             | Quality Hospital Location 1 | 1 main stree |
| 9  | Patrick                        | Delta                                                                                  | PDelta_QHosp   | Patrick.Delta@qualityhospital.test  | Healthcare Provider      | Add             | Quality Hospital Location 2 | 1 broad way  |
| 10 | Jocelyn                        | Epsilon                                                                                | JEpsilon_QHosp | Jocelyn.Epsilon@qualityhospital.tes | Healthcare Location Mgr. | Add             | Quality Hospital Location 2 | 1 broad way  |
| 11 | Doris                          | Gamma                                                                                  | DGamma_QHosp   | Doris.Gamma@qualityhospital.test    | Healthcare Location Mgr  | Add             | Quality Hospital Location 2 | 1 broad way  |

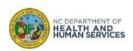

# Step 7 of 10: Verify & Save Data to Submit File

You are now ready to **REVIEW ALL REQUIRED HEALTHCARE PROVIDER USER DATA** that you have entered and **SAVE THE FILE FOLLOWING FILE NAMING CONVENTION**.

### What is the correct file naming convention?

- Click the FILE button
- 2. Click SAVE AS
- 3. ENTER A FILE NAME using the file naming convention "(Organization Name) HCP (Date)"
- 4. Click SAVE

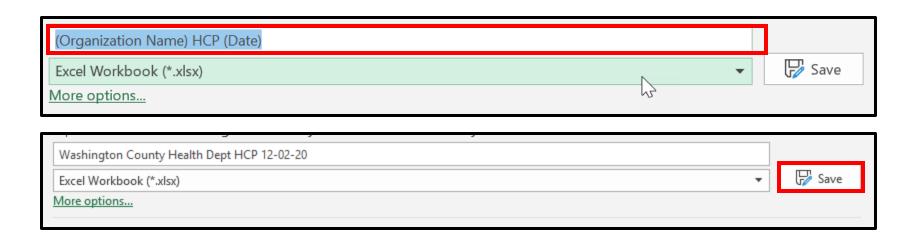

### **Audience**

Organization Administrator

Vaccine Coordinator

Healthcare Location Manager

### **Tips**

Following the file naming convention will allow your document to be processed quicker.

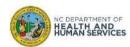

# Step 8 of 10: Initiate an HCP User Onboarding User Upload Request

You can now initiate an HCP ONBOARDING & RECIPIENT BULK UPLOAD REQUEST.

- 1. Navigate to the CVMS Help Desk Portal at <a href="https://ncgov.servicenowservices.com/csm\_vaccine">https://ncgov.servicenowservices.com/csm\_vaccine</a>
- 2. Click on **LOGIN** and enter your CVMS Help Desk Portal username and password (please reference slide 2 if you have registration or log in questions)
- 3. From the Home page, click the **HCP ONBOARDING & RECIPIENT BULK UPLOAD** button
- 4. After clicking on the request button, select HCP USER ONBOARDING from the request type field

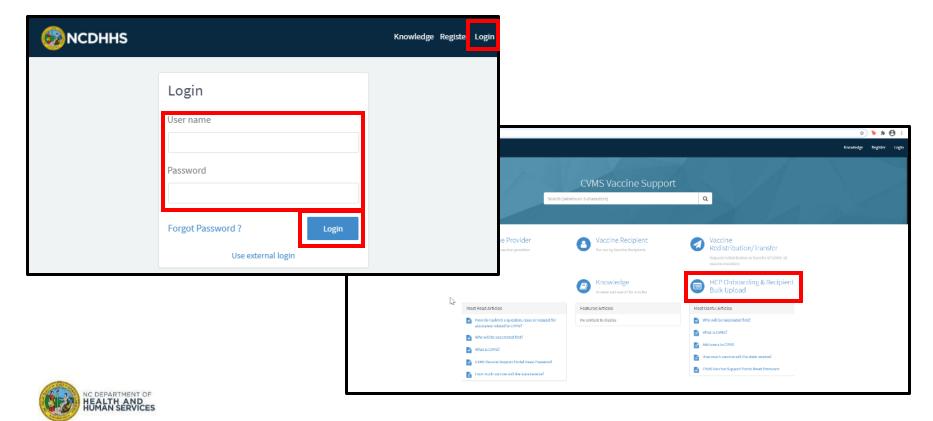

# Audience

Organization Administrator

Vaccine Coordinator

Healthcare Location Manager

# **Step 9 of 10: Submit an HCP User Onboarding Request**

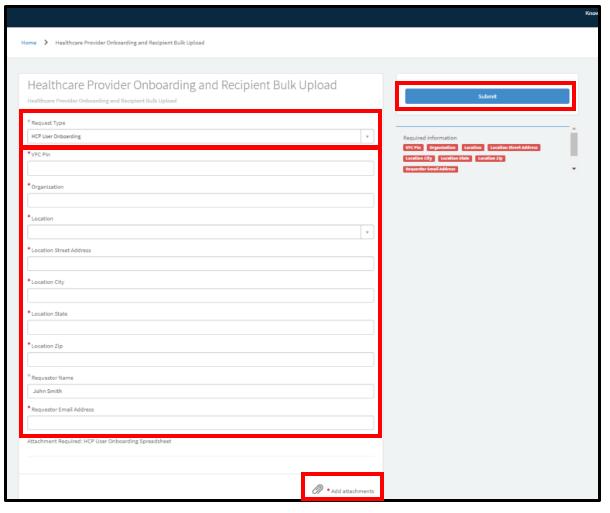

- 1. Complete the fields
  - Note: if the template includes multiple locations, select one of the location to fill the VFC PIN and location fields
- Attach the HCP USER
   ONBOARDING FILE to the
   request
- 3. Click the **SUBMIT** button when the form is complete

### **Audience**

Organization Administrator

Vaccine Coordinator

Healthcare Location Manager

### **Tips**

The VFC PIN is your Provider registration number (i.e., NCA650001), which can be found on the packing lists received with your Vaccines For Children shipments, or in the top right-hand corner of a wasted / expired report generated from the North Carolina Immunization Registry (please add "NCA" to the front of the six-digit PIN#). For providers who may not have a Provider PIN, you may use the following generic Provider PIN to register. 17 VAC2021.

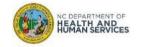

# Step 10 of 10: Receive an email of confirmation

- 1. After submitting the file, you will receive a confirmation email with the case number
- 2. If you click on the link, you will be re-directed to a summary view of the case

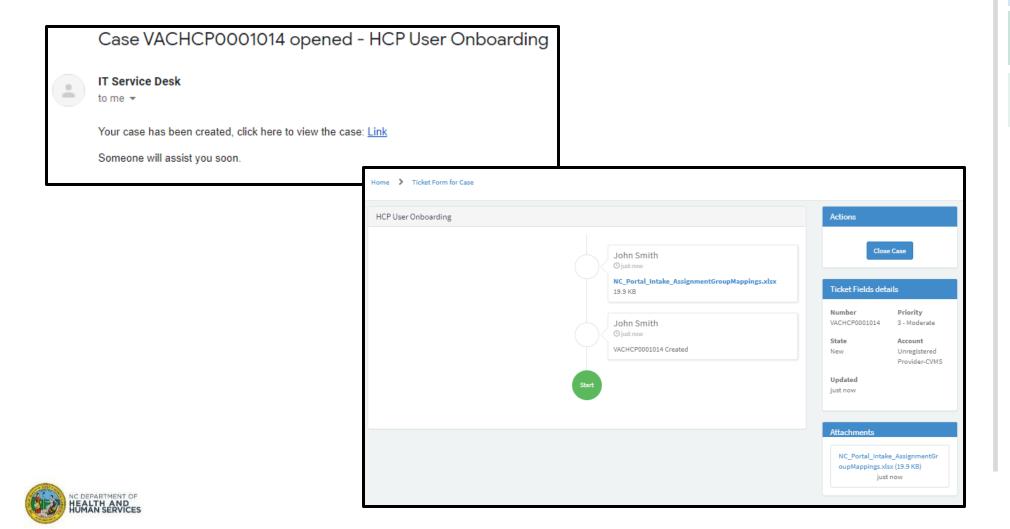

### **Audience**

Organization Administrator

Vaccine Coordinator

Healthcare Location Manager

# Add or Remove Locations to Users

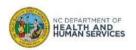

# **Adding Multiple Locations Per NCID**

If a user needs to be associated with multiple locations, enter the user's same details in the first five columns, and the additional location details in the last four columns.

- 1. In NCID Username, enter the same NCID Username as on the first location
- 2. In Location Action, select ADD from dropdown menu or enter Add

| Quality Hospital                                     |                |                                       |                         |                 |                             |                         |               |                   |
|------------------------------------------------------|----------------|---------------------------------------|-------------------------|-----------------|-----------------------------|-------------------------|---------------|-------------------|
| Patricia Omega                                       | Email Address: | pomega@qualityhospital.test           |                         |                 |                             |                         |               |                   |
| Organization Administator Phone Number: 111-222-3333 |                |                                       |                         |                 |                             |                         |               |                   |
|                                                      | I              |                                       |                         |                 |                             |                         |               |                   |
| Last Name                                            | NCID Username  | Email Address                         | Profile                 | Location Action | Location Name               | Location Street Address | Location City | Location Zip Code |
| Alpha                                                | JAlpha_QHosp   | Jane.Alpha@qualityhospital.test       | Healthcare Provider     | Add             | Quality Hospital Location 1 | 1 main street           | Main City     | 27000             |
| Beta                                                 | JBeta_QHosp    | John.Beta@qualityhospital.test        | Healthcare Location Mgr | Add             | Quality Hospital Location 1 | 1 main street           | Main City     | 27000             |
| Gamma                                                | DGamma_QHosp   | Doris.Gamma@qualityhospital.test      | Healthcare Location Mgr | Add             | Quality Hospital Location 1 | 1 main street           | Main City     | 27000             |
| Delta                                                | PDelta_QHosp   | Patrick.Delta@qualityhospital.test    | Healthcare Provider     | Add             | Quality Hospital Location 2 | 1 broad way             | Central City  | 27100             |
| Epsilon                                              | JEpsilon_QHosp | Jocelyn. Epsilon@qualityhospital.test | Healthcare Location Mgr | Add             | Quality Hospital Location 2 | 1 broad way             | Central City  | 27100             |
| Gamma                                                | DGamma_QHosp   | Doris.Gamma@qualityhospital.test      | Healthcare Location Mgr | Add             | Quality Hospital Location 2 | 1 broad way             | Central City  | 27100             |

### **Audience**

Organization Administrator

Vaccine Coordinator

Healthcare Location Manager

### Tips

If a user is operating from multiple locations, create one line in the Excel spreadsheet for <u>each</u> location the user will operate from.

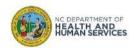

### **Remove Locations**

For each location to remove from a user, enter the location details:

- 1. In NCID Username, enter the current NCID Username for each listed location
- 2. In Location Action, select REMOVE from drop down menu or enter Remove
- 3. Enter the applicable Location Name and Street Address, Location City, and Location Zip Code
- 4. If all locations linked to a user are removed, the user's access to the CVMS Provider Portal will be revoked

| Quality Hospital          |                |                                      |                         |                 |                             |                         |               |                   |
|---------------------------|----------------|--------------------------------------|-------------------------|-----------------|-----------------------------|-------------------------|---------------|-------------------|
| Patricia Omega            | Email Address: | pomega@qualityhospital.test          |                         |                 |                             |                         |               |                   |
| Organization Administator | Phone Number:  | 111-222-3333                         |                         |                 |                             |                         |               |                   |
| Last Name                 | NCID Username  | Email Address                        | Profile                 | Location Action | Location Name               | Location Street Address | Location City | Location Zip Code |
| Alpha                     | JAlpha_QHosp   | Jane.Alpha@qualityhospital.test      | Healthcare Provider     | Remove          | Quality Hospital Location 1 | 1 main street           | Main City     | 2700              |
| Beta                      | JBeta_QHosp    | John.Beta@qualityhospital.test       | Healthcare Location Mgr | Remove          | Quality Hospital Location 1 | 1 main street           | Main City     | 2700              |
| Gamma                     | DGamma_QHosp   | Doris.Gamma@qualityhospital.test     | Healthcare Location Mgr | Remove          | Quality Hospital Location 1 | 1 main street           | Main City     | 2700              |
| Delta                     | PDelta_QHosp   | Patrick.Delta@qualityhospital.test   | Healthcare Provider     | Remove          | Quality Hospital Location 2 | 1 broad way             | Central City  | 2710              |
| Epsilon                   | JEpsilon_QHosp | Jocelyn. Epsilon@qualityhospital.tes | Healthcare Location Mgr | Remove          | Quality Hospital Location 2 | 1 broad way             | Central City  | 2710              |
| Gamma                     | DGamma_QHosp   | Doris.Gamma@qualityhospital.test     | Healthcare Location Mgr | Remove          | Quality Hospital Location 2 | 1 broad way             | Central City  | 2710              |

Note: If a user needs to be dissociated from multiple locations, enter the user's details in the first five columns, and the specific location details in the last four columns.

#### **Audience**

Organization Administrator

Vaccine Coordinator

Healthcare Location Manager

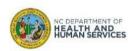

# Changing one User with Multiple NCIDs to a User with a Single NCID for multiple locations

If a user had multiple NCIDs to connect to multiple locations, you can simplify their access by:

- 1. Remove locations associated to NCID usernames they do not wish to use any longer
- 2. Add the same locations to the NCID username they wish to keep
- 3. Do not list the location associated to the NCID username they wish to keep on the template

For example, for a user with 3 NCIDs for 3 locations, you can send a file to remove the 2 NCIDs they do <u>not</u> wish to keep and add 2 locations with the initial NCID username listed for the two locations.

|                                |                  | First Name   | Last Name                     | 3 NCID Use          | rnames | 3 Location                    | าร              |           |                      |                   |
|--------------------------------|------------------|--------------|-------------------------------|---------------------|--------|-------------------------------|-----------------|-----------|----------------------|-------------------|
|                                | Ja               | ne           | White                         | JWHITE200           |        | Premium hospital Ra           | leigh           |           |                      |                   |
|                                |                  |              |                               |                     |        | ·                             |                 |           |                      |                   |
|                                |                  |              |                               |                     |        |                               |                 |           |                      |                   |
|                                |                  |              |                               |                     |        |                               |                 |           |                      |                   |
|                                |                  |              |                               |                     |        |                               |                 |           |                      |                   |
| Organization Name:             | Premium Hospital | '            |                               |                     |        |                               | '               |           | Version 4 - 2/8/2021 |                   |
| Name of Person Preparing List: | Jeanine Montaigu | Email Addres | s: jmontaigu@premium-hosp.org |                     |        |                               |                 |           |                      |                   |
| Title:                         | Director         | Phone Numbe  | r:                            |                     |        |                               |                 |           |                      |                   |
|                                |                  |              |                               |                     |        |                               |                 |           |                      |                   |
| First Name                     | Last Name        | 1101011      | Email Address                 | Profile             |        | Location Name                 | Location Stree  | t Address | Location City        | Location Zip Code |
| Jane                           | White            | JWHITE300    | jane.white@premium-hosp.org   | Healthcare Provider | Remove | Pre nium hospital Chapel Hill | 1, broad street |           | Chapel Hill          | 27900             |
| Jane                           | White            | JWHITE400    | jane.white@premium-hosp.org   | Healthcare Provider | Remove | Prenium hospital Durham       | 1, large avenue |           | Durham               | 28000             |
| Jane                           | White            | JWHITE200    | jane.white@premium-hosp.org   | Healthcare Provider | Add    | Prenium hospital Chapel Hill  | 1, broad street |           | Chapel Hill          | 27900             |
| Jane                           | White            | JWHITE200    | jane.white@premium-hosp.org   | Healthcare Provider | Add    | Pre nium hospital Durham      | 1, large avenue |           | Durham               | 28000             |
|                                |                  |              |                               |                     |        |                               |                 |           |                      |                   |

From now on, Jane White will be associated to the 3 locations using the same NCID username JWHITE200.

### **Audience**

Organization Administrator

Vaccine Coordinator

Healthcare Location Manager

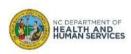

# View and Re-Submit File Errors

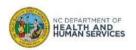

# **Step 1 of 4: Receive Notification with File Errors**

While processing your HCP User Onboarding Template, the team may encounter issues or errors within the file. If any employees or individuals included in your HCP USER ONBOARDING TEMPLATE FAILED, YOU WILL RECEIVE AN EMAIL NOTIFICATION FROM CVMS HELP DESK PORTAL (ncgov@servicenowservices.com).

The attachment included with your case will **CONTAIN THE FAILED RECORDS** in the same HCP User Onboarding
Template format. It will also include the **CELLS HIGHLIGHTED IN RED THAT NEED TO BE CORRECTED** or cells highlighted in yellow that have been corrected.

- 1. Open the email notification
- 2. Click on the link in the email to view your case in your browser. In addition, review any comments from the IT Service Desk agent.
- 3. When viewing your case, reference the Attachments section on the right for another file with "\_ERROR.xlsx" appended to end of the filename.

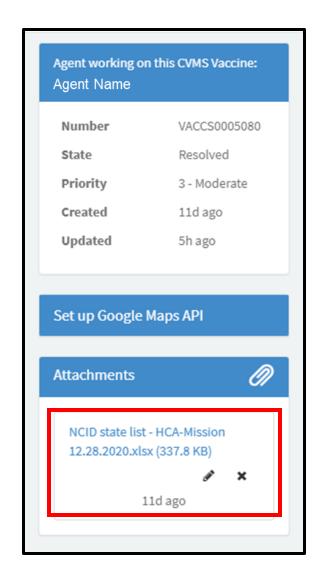

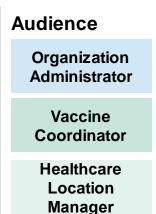

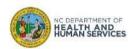

# **Step 2 of 4: Fix File Errors**

Inside the attachment is a list of all employees or individual recipients who failed to load into the system.

No successfully loaded individuals will be included in this list.

- 1. In the Excel file attached, look for cells colored in YELLOW and RED
- 2. Use the email body to identify the issue and CORRECT THE DATA IN THE SAME SHEET

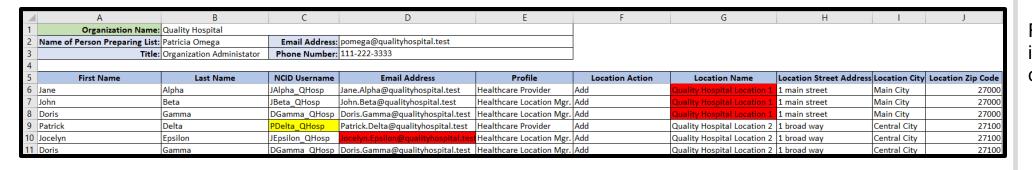

### **Audience**

Organization Administrator

Vaccine Coordinator

Healthcare Location Manager

### **Tips**

Refer to the cells colored in red in the Excel to correct individual data.

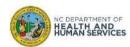

# Step 3 of 4: Fix File Errors – Potential Reasons for Failure

There are a few reasons why an individual record may fail – from blank fields to invalid data formats.

### **Potential Error Reasons:**

| Error                        | Cell Color | Corrective Action Needed                                                                                                    |
|------------------------------|------------|----------------------------------------------------------------------------------------------------|
| Incorrect NCID               | Yellow     | Original NCID submitted was incorrect, however, we were able to identify the correct NCID and updated it in the form. Please communicate the correct NCID to your employee as they will need this information when logging into the CVMS Provider Portal.                                        |
| Incorrect NCID               | Red        | Double check with the individual that the NCID username is correct and is not associated with another user. If the NCID username is valid, check that the individual has completed the NCID registration process. Follow all steps within the NCDHHS NCID Registration User Guide documentation. |
| Missing or incorrect profile | Red        | Select Profile type from the drop-down in column E.                                                                                                    |
| Duplicate email              | Red        | An email address can only be associated with a single person. Please update the records to have unique email addresses.                                                                                                    |

### **Audience**

Organization Administrator

Vaccine Coordinator

Healthcare Location Manager

### Tips

Refer to this slide when correcting file errors.

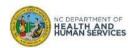

# **Step 4 of 4: Save and Re-Submit File**

Once you reviewed and corrected any recipient data errors, you are ready to **RE-SUBMIT THE UPDATED FILE.** 

- 1. On the same sheet with errors colored in red, take the **CORRECTIVE ACTIONS** in order to fix the errors
- 2. Change the cell from **RED** to **GREEN**
- 3. SAVE the file following the NAMING CONVENTION with the new date of submission, if applicable
- Go to your ticket on the CVMS Help Desk Portal and ATTACH THE UPDATED FILE by clicking on the paperclip icon and click SEND

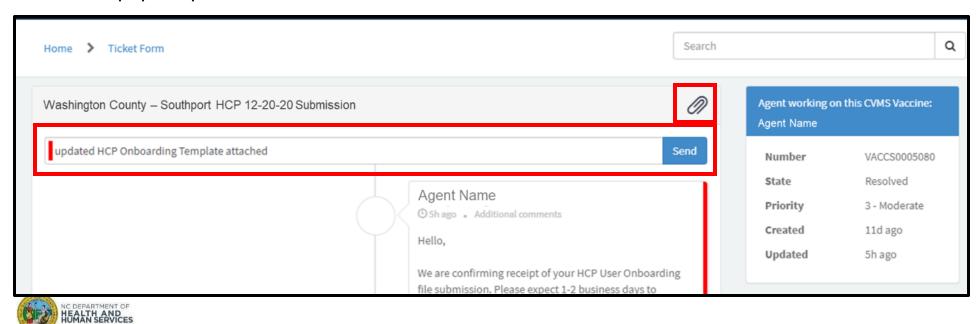

#### **Audience**

Organization Administrator

Vaccine Coordinator

Healthcare Location Manager

### **Tips**

Please be sure to change shading of corrected cells from red to green.

# **CVMS** Provider Portal Notification

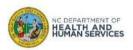

### The CVMS Provider Portal Email Notification

Once successfully loaded into the CVMS Provider Portal, an **EMAIL NOTIFICATION** will be sent to each CVMS User.

The email will come from: Vaccine Provider at nccvms@dhhs.nc.gov

Email Subject: Welcome to the COVID-19 Vaccine Management System (CVMS)

The email will allow CVMS Users to complete registration to the CVMS Provider Portal.

Please inform your CVMS Users that they **MUST COMPLETE ACCOUNT REGISTRATION TO THE CVMS PROVIDER PORTAL TO ACCESS CVMS.** 

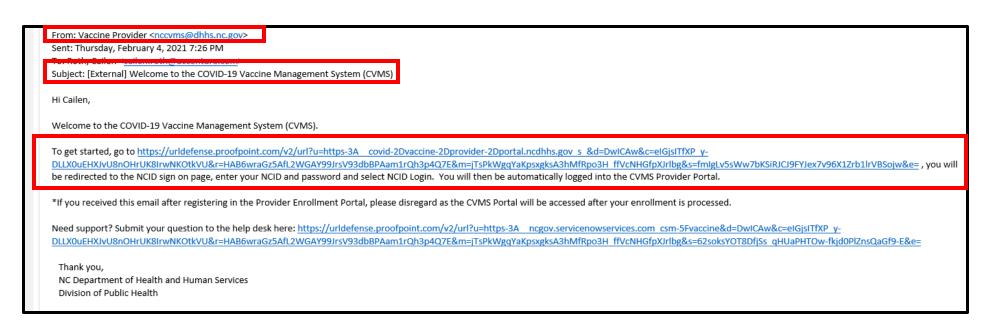

#### **Audience**

Healthcare Location Manager

Healthcare Provider

### **Tips**

The CVMS Provider Portal uses NCID for secure access management.

To learn more about how to set up a NCID Username, please refer to the Appendix of this User Guide.

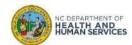

# **Appendix**

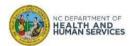

# Some additional things you can do right now to get ready!

Below are some of the key actions you can take right now to prepare for CVMS and administering the COVID-19 vaccine.

- Identify an **internal single point of contact for your employees** to send questions or provide feedback related to the administration of COVID-19 vaccine.
- Identify your organization's users that need access to CVMS and confirm that these
  users have a valid NCID. Instruct users that do not have an NCID to create an NCID
  and provide it to you. Complete the HCP User Onboarding Template.
- Fill out the State-provided Recipient Bulk Upload Template with the requested information for each of your eligible employees or individuals that meet Eligibility criteria to receive the COVID-19 vaccine.
- Provide orientation and training materials to your organization's designated primary and back-up vaccine coordinators.
- Train your staff that are designated to use CVMS for receiving COVID-19 vaccines, managing inventory levels, checking-in recipients prior to receiving the vaccine, and documenting vaccine administration on how to use the tool (see schedule on previous slide).
- Train designated staff on appropriate handling, storing, and administration of the COVID-19 vaccines.
- Obtain a copy of the Emergency Use Authorization (EAU) Fact Sheet for each COVID-19 vaccine product your organization receives and establish a process to provide a printed copy of this document to each recipient prior to administration of the vaccine.
- Train designated vaccine administrators on how to report an adverse event in VAERS following a COVID-19 vaccine administration.

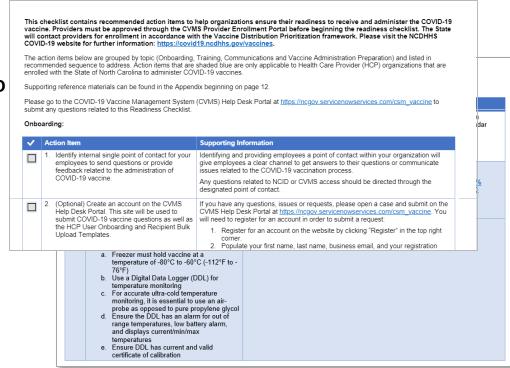

#### Go to

https://immunize.nc.gov/providers/ncip/training/Organization%20Readiness%20ChecklistvFinal.docx to find the latest CVMS Readiness Checklist

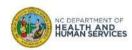

# **Creating a Business NCID**

If you do not have a Business NCID, go to <a href="https://NCID.NC.GOV">https://NCID.NC.GOV</a> to start the process!

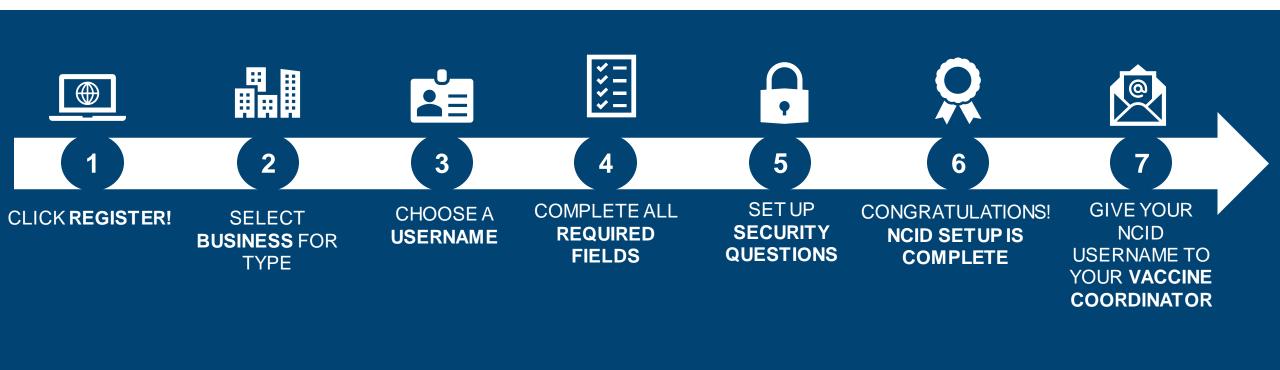

What is NCID? North Carolina Identity Management Service (NCID) is a statewide identity and access management web-based application that provides a secure environment for state agency, local government, business, and individual users to log in and gain access to the state's applications.

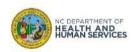

### **Additional Notes**

### **Key Items:**

- Hyperlinks appear as blue and will provide additional information or navigation.
- \* Asterisks are used to denote required information.
- A Toggle can be clicked to see selectable options.
- A Pen can be clicked to make edits to the field.
- Previous Navigation Buttons can be clicked on to progress to the "next" or the "previous" step in a task.
- Pause Dutton can be clicked if you wish to step away / and return to your form later. You will be prompted to review your previously entered data upon your return/ login.

### **Contact Information:**

All questions should be directed to CVMS Help Desk Portal at <a href="https://ncgov.servicenowservices.com/csm">https://ncgov.servicenowservices.com/csm</a> vaccine

### **Supported Web Browsers:**

- Please use the latest version of Chrome, Firefox, Safari, or Edge Chromium browsers to access CVMS.
- For more information on supported browsers, see
   <a href="https://help.salesforce.com/articleView?id=getstart\_browsers\_sfx.htm&type=5">https://help.salesforce.com/articleView?id=getstart\_browsers\_sfx.htm&type=5</a>
- Note: Internet Explorer and Edge (Non-Chromium) are not supported.

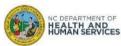

# **User Guide Change Log**

### **Key Items:**

• Date of Change: Date that any updates were made to the User Guide

• Changes Made: Summary of the updates made within the User Guide

• Impacted Slides: Specific slides that were updated or changed

• Author: The user that made the updates to the User Guide

| Version | Date of Change | Changes Made                                                                                                    | Impacted Slides    | Author        |
|---------|----------------|----------------------------------------------------------------------------------------------------|--------------------|---------------|
| 1       | 12/20/2020     | Initial document                                                                                                    |                    | Sarah Green   |
| 2       | 01/5/2021      | Transmission of Bulk Upload files was modified                                                                                                    | 5-26               | Cheryl Fang   |
| 3       | 01/18/2021     | Add CVMS Help Desk Portal steps                                                                                                    | 16-18              | Simon Couderc |
| 4       | 02/01/2021     | <ul> <li>Updated Onboarding Template</li> <li>Updated NCID Instructions</li> <li>Removed Error</li> <li>Updated Profile Column</li> <li>Updated CVMS Help Desk Portal references</li> </ul> | 9-15, 20-22        | Kechia Scott  |
| 5       | 02/08/2021     | <ul> <li>Updated Onboarding Template</li> <li>Updated Table of Contents</li> <li>Adding Slides Regarding Add and Removing Multiple Locations</li> </ul>                                     | 3, 9-15, 19-21, 24 | Kechia Scott  |
| 6       | 02/12/2021     | Added Verbiage Regarding Adding Providers Via Account Mgmt Tab                                                                                                    | 5                  | Kechia Scott  |

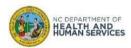